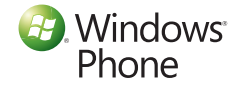

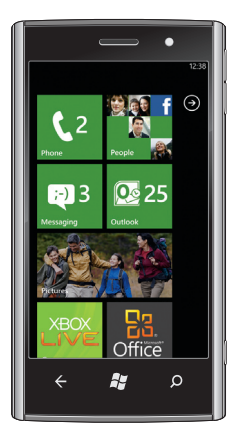

Getting Started Guide **To account live Contribution** to account live communive communive communive communive communive communive communive communive or a call, touch end call. touch end call.

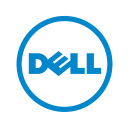

## Important information

WARNING: The microSD card and the built-in  $\Delta$  memory on your phone act as a single storage system. Do not attempt to remove or replace the microSD card. Removing the microSD card will render your phone unusable.

## Know your phone

Back Start/ Search Camera Speech button

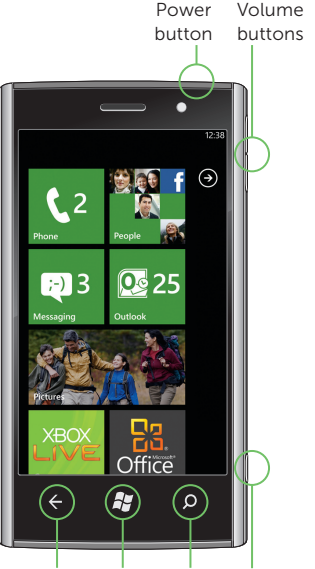

Printed in China.

## Make a call

- 1. Touch the Phone tile on the Start screen, and then touch  $(\mathbb{I})$ .
- 2. Type the number using the on-screen keypad.
- 3. Touch call.

You can make a call by selecting a contact from the contacts list, dialing a number using the keypad, or by using speech commands.

### Using the contacts list:

- 1. Touch the People tile on the Start screen.
- 2. Flick the contacts list and touch the desired contact.
- 3. Touch the phone number you want to call.

Touch a tile to open the associated application or eature.

#### Using the keypad:

Touch  $\bigodot$  or flick the Start screen to the left to see all the available applications.

Touch  $\mathbf{I}$  to go to the Start screen from any screen.

#### To make a conference call:

- **1.** While you are on a call, touch  $\blacktriangledown$ 2. Touch  $\mathbf{t}^+$  and call another contact.
- **3.** Touch  $\hat{\mathbf{\Lambda}}$  to merge the calls.

## Start screen

The Start screen displays tiles that provide easy access to your favorite or frequently used features, applications, contacts, web pages, and so on.

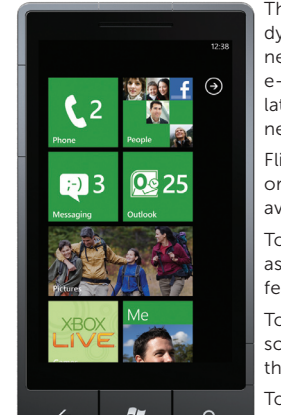

The tiles are updated dynamically to notify new text messages, e-mails, missed calls, and atest feeds from social networking sites.

Flick the Start screen up r down to see all the available tiles.

# Personalize it

You can "pin" an application, media item, or favorite contact to the Start screen to add it as a tile.

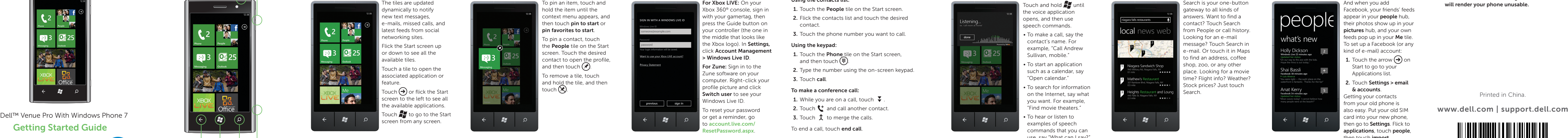

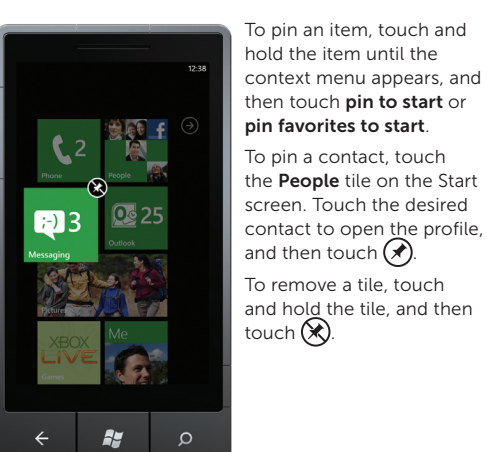

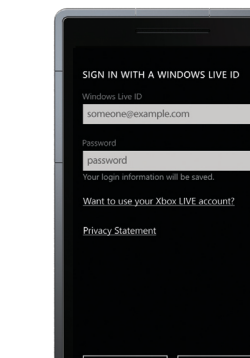

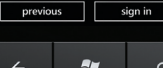

When you set up your e-mail or Facebook account. your contacts are imported automatically into your people hub.

> And when you add Facebook, your friends' feeds appear in your **people** hub, their photos show up in your pictures hub, and your own feeds pop up in your Me tile. To set up a Facebook (or any kind of e-mail) account:

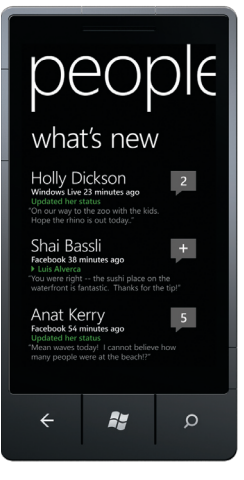

**1.** Touch the arrow  $\left(\rightarrow 0\right)$  on Start to go to your Applications list.

## Sign into your phone

#### 2. Touch Settings > email & accounts.

A Windows Live ID is the e-mail address you use to sign in to services like Xbox LIVE®, Zune®, Hotmail®, and so on. If you can't remember the e-mail address you use:

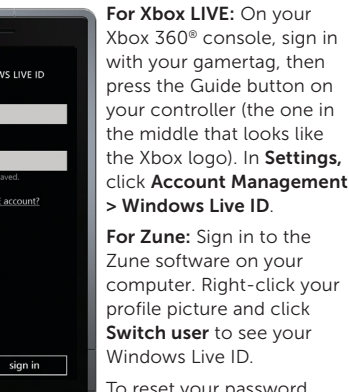

### o reset your password or get a reminder, go to account.live.com/ esetPassword.asp

# Speak to act

The voice recognition feature on your phone allows you to use speech commands to make calls, start applications, and search the Internet.

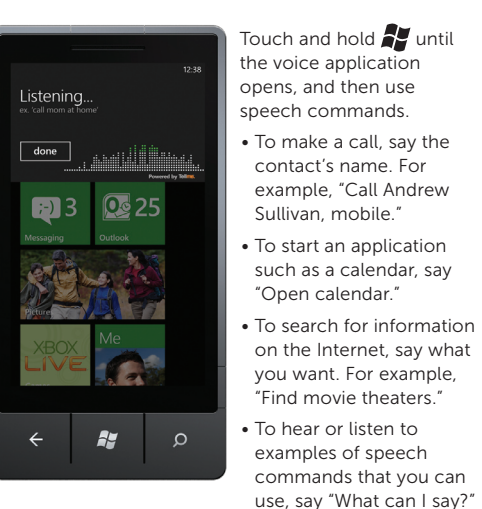

# Search becomes find

Import your contacts

Getting your contacts from your old phone is also easy. Put your old SIM card into your new phone, then go to **Settings**. Flick to applications, touch people, then touch import

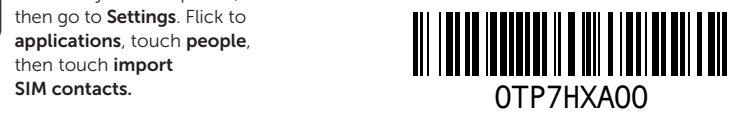

## Music + Videos

The **music + videos** hub allows you to quickly access your music, videos, podcasts, FM radio, and media applications.

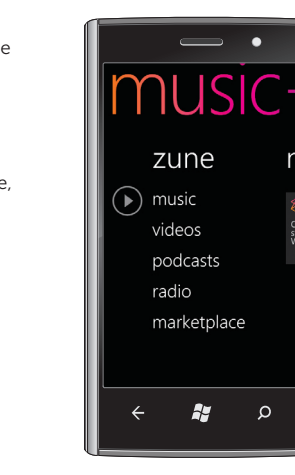

- 
- 

# More information

For more information about using your phone, see the *User's Manual* available at support.dell.com/manuals .

#### Information in this document is subject to change without notice.

#### © 2010 Dell Inc. All rights reserved.

Reproduction of these materials in any manner whatsoever without the written permission of Dell Inc. is strictly forbidden.

Some features and services may vary by area, phone, carrier, plan, and version of Windows Phone software.

**NOTE:** The Start screen and Applications list always appear in portrait mode. Landscape mode is not supported on certain applications or while the physical QWERTY keyboard is open.

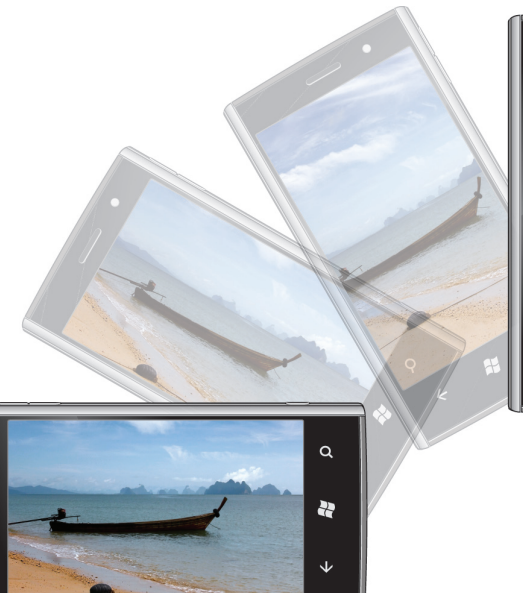

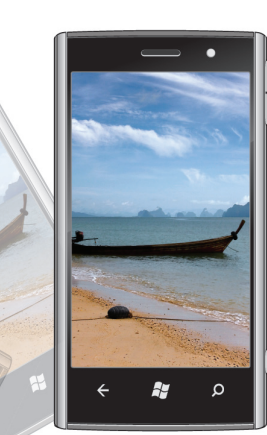

© 2010 Microsoft Corporation

## Screen orientation

The screen reorients automatically depending on the way you hold the phone.

Rotate the phone sideways to change the orientation of the screen from portrait to landscape mode, and vice versa. In landscape mode, the screen content expands to fit the screen.

- 1. Touch the Messaging tile on the Start screen.
- **2.** Touch  $\bigoplus$  in the messaging screen.
- 3. Enter the name of the recipient in the To: field using one of the following methods:
- Type the contact's name, mobile number, or e-mail address. Touch to select the desired contact in the list that appears. To add more recipients, touch  $\leftarrow$
- Touch  $\bigoplus$  next to the To: field, then flick to see the desired contact, and touch to select the contact.

To add more recipients, touch  $\left(\bigoplus\right)$ .

- 4. Touch the type a message field to compose your message.
- **NOTE:** To add an attachment, touch  $\left(\mathbb{D}\right)$  and then select any file saved on your phone. 5. Touch  $\bigoplus$  to send the message.

To sync your music, videos, pictures, and updates from your computer to your phone (or vice versa), you will need the Zune software.

The Messaging screen displays a list of message conversations representing all the received and sent messages.

### To send a text message:

**Flick** – allows you to quickly scroll through lists, menus, or pages, and move sideways in

**Pan** – allows you to scroll through lists, menus, or pages, and move sideways in hubs at a controlled rate.

**Stretch** – allows you to zoom-in on websites, maps, or pictures.

# Stay in sync

To launch the **music +** videos hub, touch the Music + Videos tile on the Start screen.

To get more music from  $\mathbf{z}$  zune, touch marketplace.

# Smart text input

To type text in a text field, you can either use the on-screen keyboard or the slide-out physical

QWERTY keyboard.

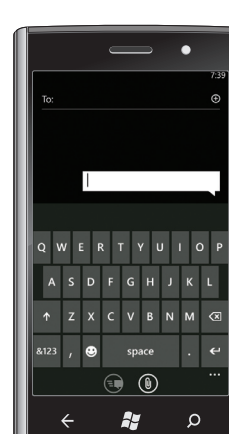

On-screen keyboard:

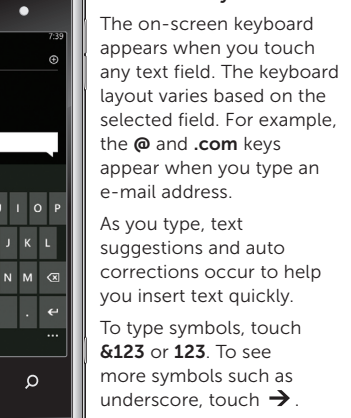

more symbols such as underscore, touch  $\rightarrow$ . To close the on-screen

keyboard, touch anywhere outside the text field.

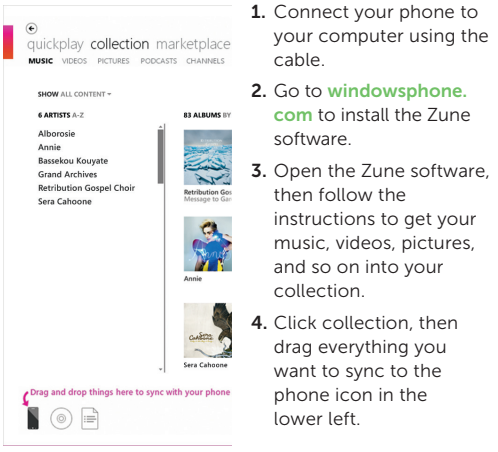

## Touch screen gestures

The multi-touch screen on your phone allows you to use your finger to move the screen content, scroll through menus, view photos, and so on.

hubs.

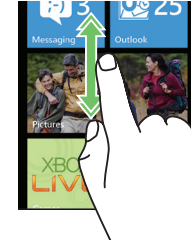

Dickson

Slide a finger quickly in the direction you want the screen

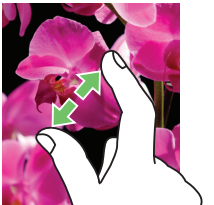

 $\mathcal{L}$ 

 $\bigcap_{i=1}^n V_i$ 

 $\mathcal{A}$ 

content to move.

Touch your finger on the screen and then drag it slowly in the direction you want the screen content to move.

Move two fingers apart to enlarge the view of the screen content.

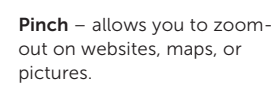

Move two fingers close together to reduce the view of the screen content.

You can sync content on your computer to your phone using the Zune software. After you sync vour music, videos, and podcasts to your phone everything appears in your music + videos hub. As you listen to music and watch videos, the hub will reflect your tastes by showcasing the things you prefer most – your favorite songs or albums, your playlists and your history.

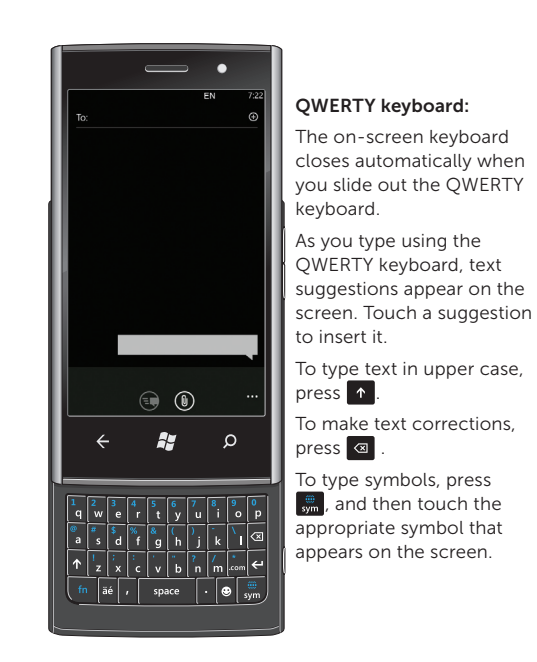

# **Messaging**

Free Manuals Download Website [http://myh66.com](http://myh66.com/) [http://usermanuals.us](http://usermanuals.us/) [http://www.somanuals.com](http://www.somanuals.com/) [http://www.4manuals.cc](http://www.4manuals.cc/) [http://www.manual-lib.com](http://www.manual-lib.com/) [http://www.404manual.com](http://www.404manual.com/) [http://www.luxmanual.com](http://www.luxmanual.com/) [http://aubethermostatmanual.com](http://aubethermostatmanual.com/) Golf course search by state [http://golfingnear.com](http://www.golfingnear.com/)

Email search by domain

[http://emailbydomain.com](http://emailbydomain.com/) Auto manuals search

[http://auto.somanuals.com](http://auto.somanuals.com/) TV manuals search

[http://tv.somanuals.com](http://tv.somanuals.com/)